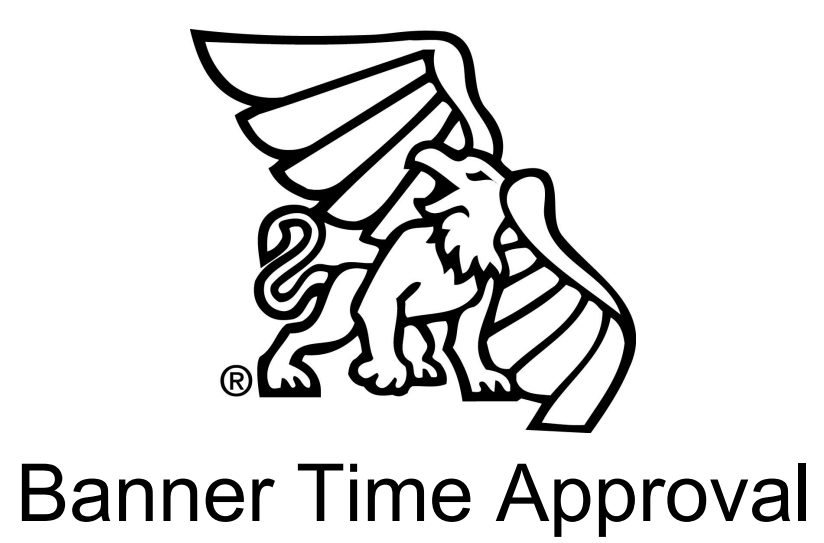

## **1.** Log into Goldlink

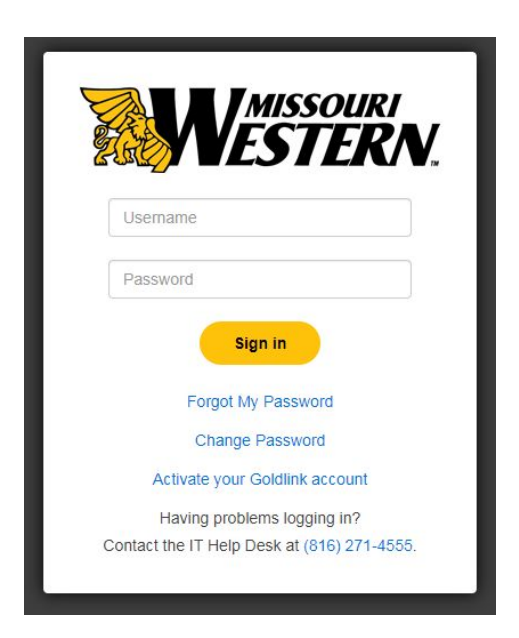

**2.** In the Payroll section, select the "**Time Approval (for Supervisors)**" . An "**Employee Dashboard**" will appear.

## Payroll

- Time Entry (for Non-Exempt and Student Employees)
- Time Approval (for Supervisors)
- · Direct Deposit Breakdown
- Pay Stub
- · W-4 Tax Exemptions/Allowances
- . W-2 Year End Earnings
- Time Off & Current Balances
- . W-2c Corrected Earnings Tax Statement
- **3.** On the "**Employee Dashboard**", under the "**My Activities**" section, Click "**Approve Time**"
	- **A:** My Activities

**Approve Time** 

- **4.** An "**Approvals**" screen will appear. A horizontal line composed of 5 fields will appear.
	- a. Field 1: Select "**Timesheet**"

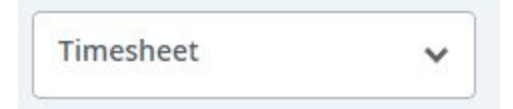

b. Field 2: Select "**All Departments**" OR use the drop down arrow to select a specific department

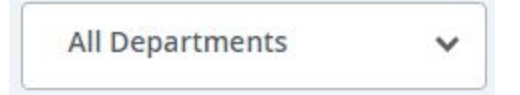

c. Field 3: Select appropriate payroll cycle that needs to be approved

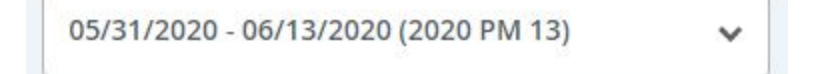

d. Field 4: Select "**All Status except Not Started**" to view all statuses OR use the drop down arrow to select appropriate status to view

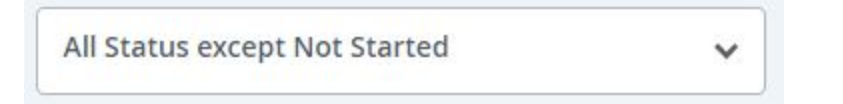

e. Field 5: Optional, used to locate specific employee

Enter ID/Name

**5.** Scroll down past the chart to view employees **per status**.

*Note:* Below is a chart denoting the status elements into which a timesheet might be placed. There are 8 official status markers, 7 of which are shown on the graph. 'Not Started' is the only status that is not reflected on the chart.

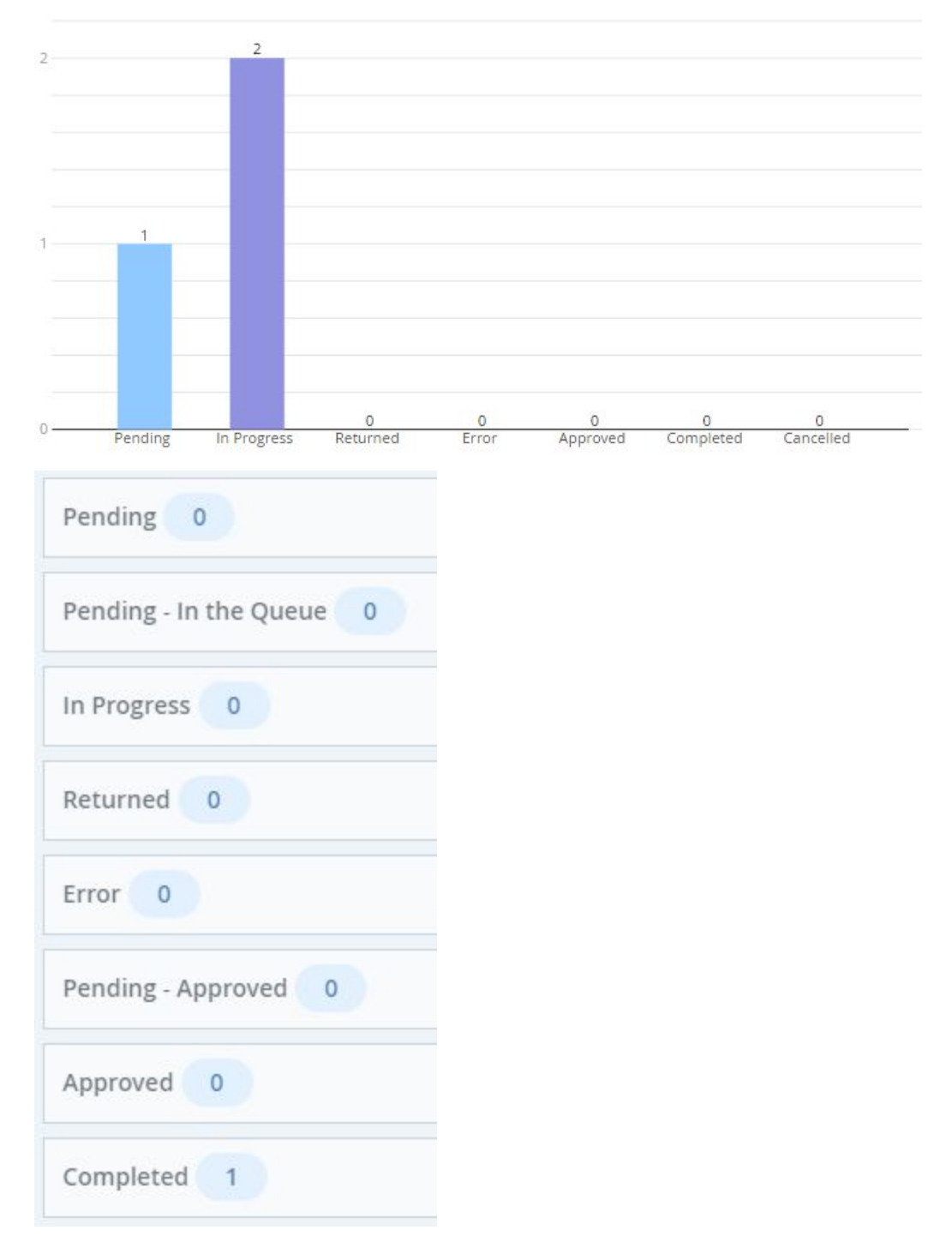

- a. **Pending:** User has submitted time for approval and is pending
- b. **In Progress:** User has begun preparing a timesheet, but has not yet submitted
- c. **Returned:** Timesheet has been returned to a user by an approver
- d. **Error:** Timesheet is in error. This normally requires a Superuser to correct
- e. **Approved:** Timesheet has been approved and is ready for payroll
- f. **Completed:** Payroll has been run against the submitted and approved timesheet
- g. **Cancelled:** Timesheet has been cancelled, usually for zero hour submissions

## **6. General Information:** Navigating an employees timesheet

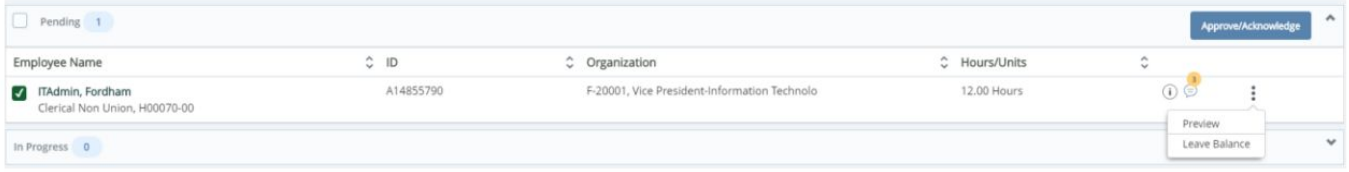

- a. **Checkbox**: This is used to determine which timesheets you are wanting to edit. Selecting this box will display the Approve/Acknowledge button on the top right of the sub-form.
- b. **Employee Name:** Displays name of the employee
- c. **ID:** Displays the Banner ID of the employee
- d. **Organization:** Displays the department code and description associated with the employee
- e. **Hour/Units:** Displays the hours entered by the employee
- f. Click  $\overline{\mathbf{t}}$  to view the approvers, status, and dates associated with the timesheet
- g. Click  $\overline{\mathbb{S}}$  to display the message count relating to a timesheet. If the button is greyed out, there are no messages associated with this timesheet.
	-
- h. Click  $\bullet$  to access a secondary menu where you can preview the timesheet, or leave balances associated with an employee

**7.** Clicking on the Timesheet will allow the approval menu to open. From here a timesheet can be "**Returned**" to the employee for correction or "**Approved**". **Comments** can be entered (optional) using the sliding bar on the left to scroll to the bottom of the Summer Preview.

*Note:* Comments are required when "Returning" a timesheet for correction to the employee. Please be specific as to issues and always remember these comments can be read by Human Resources and other staff with the appropriate permissions.

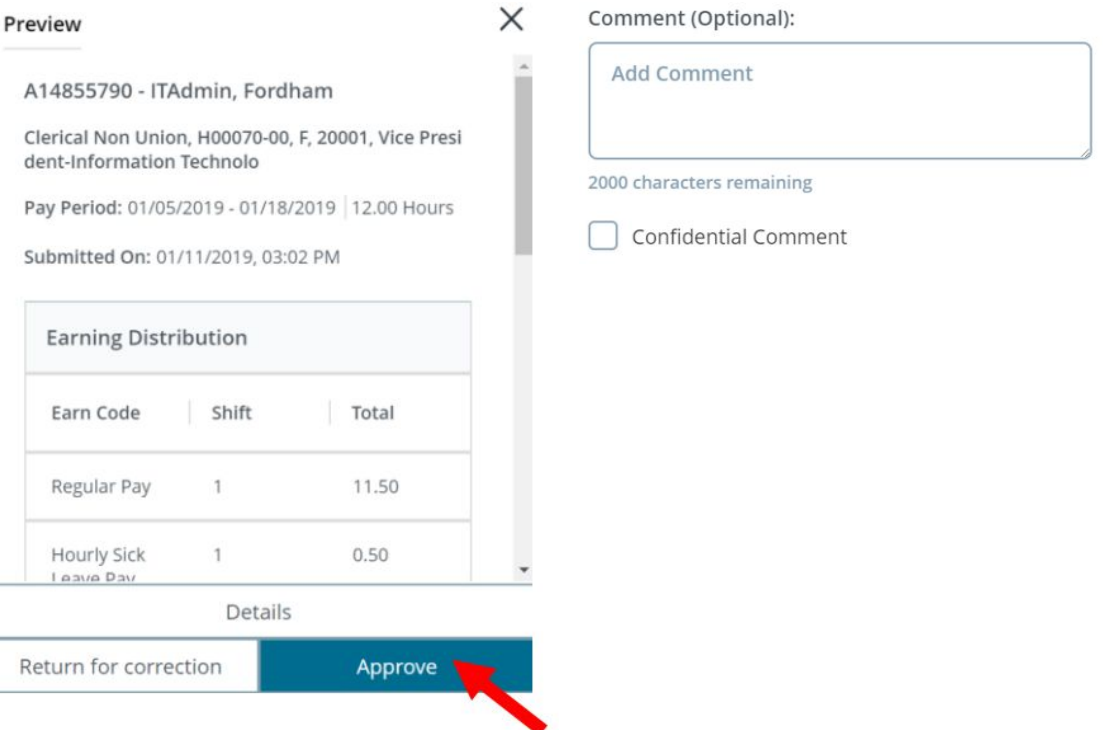

## **Approvers Checklist**

- Did all of my employees submit a timesheet?
- Did I approve everyone in my department?
- Did all of the employees have the correct amount of hours for the pay period?
- Do the employees have the appropriate leave balances to cover time entered on their timesheet?
- Did the employee forget to record a day taken as leave, or is there a day recorded that shouldn't be (Paid or Unpaid)?
- Please verify each timesheet; *as an approver you are responsible for the hours submitted*.
- **8.** Once timesheets are reviewed accurately, approve the timesheet by selecting the "**Approve**" dialogue box.

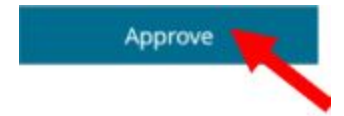